# <span id="page-0-0"></span>**Guide de maintenance Dell™ Vostro™ 320**

[Intervention à l'intérieur de l'ordinateur](file:///C:/data/systems/vos320/fr/sm/work.htm) [Retrait et remplacement de pièces](file:///C:/data/systems/vos320/fr/sm/parts.htm) [Caractéristiques techniques](file:///C:/data/systems/vos320/fr/sm/specs.htm) **[Diagnostics](file:///C:/data/systems/vos320/fr/sm/diags.htm)** [Programme de configuration du système](file:///C:/data/systems/vos320/fr/sm/bios.htm)

## **Remarques, Précautions et Avertissements.**

**REMARQUE** : une REMARQUE indique des informations importantes qui peuvent vous aider à mieux utiliser votre ordinateur.

**PRÉCAUTION : une PRÉCAUTION signale un risque d'endommagement du matériel ou de perte de données si les consignes ne sont pas respectées.** 

**AVERTISSEMENT : un AVERTISSEMENT vous avertit d'un risque d'endommagement du matériel, de blessure corporelle ou de mort.** 

Si vous avez acheté un ordinateur Dell™ Série n, les références du présent document concernant les systèmes d'exploitation Microsoft® Windows® ne sont pas applicables.

## **Les informations contenues dans ce document sont sujettes à modification sans préavis. © 2009 Dell Inc. Tous droits réservés.**

Toute reproduction de ce document sous quelque forme que ce soit sans l'autorisation écrite de DELL Inc. est strictement interdite.

Marques utilisées dans ce document : *Dell*, le logo DELL et Vostrosont des marques de Dell Inc. ; Intel, Pentium, Celeron et Core sont des marques du des marques deposées de<br>Intel Corporation ; Bluetooth est une marque dé

D'autres marques et noms commerciaux peuvent être utilisés dans ce document pour faire référence aux entités se réclamant de ces marques et de ces noms ou à leurs produits.<br>Dell Inc. rejette tout intérêt dans l'utilisation

Novembre 2009 Rév. A00

# <span id="page-1-0"></span>**Programme de configuration du système**

**Guide de maintenance Dell™ Vostro™ 320**

- **P** [Présentation](#page-1-1)
- $\bullet$  Accès au programme de configuration
- <span id="page-1-1"></span>[Options du programme de configuration du système](#page-1-3)

### **Présentation**

Le programme de configuration du système est un utilitaire BIOS accessible pendant l'auto-test de démarrage (POST). Cet utilitaire permet de modifier des paramètres qui ont une incidence sur le BIOS et la configuration du système. Le programme de configuration du système peut servir à :

- l Modifier les informations de configuration du système après l'ajout, la modification ou le retrait d'un composant matériel ; l Modifier ou configurer une option définissable par l'utilisateur, telle que son mot de passe ;
- 
- l Connaître la capacité de mémoire du système ou définir le type de disque dur installé.

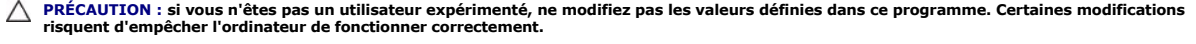

**REMARQUE :** avant d'utiliser le programme de configuration du système, il est recommandé de noter les informations qui y sont affichées pour pouvoir vous y reporter ultérieurement.

## <span id="page-1-2"></span>**Accès au programme de configuration du système**

1. Allumez votre ordinateur (ou redémarrez-le).<br>2. Lorsque le logo bleu DELL™ apparaît à l'écran, attendez que l'invite F2 s'affiche, puis appuyez immédiatement sur la touche <F2>.

**REMARQUE :** l'invite F2 indique que le clavier est initialisé. Cette invite peut s'afficher très rapidement. Vous devez donc être attentif et vous tenir prêt à appuyer sur <F2>. Si vous appuyez sur <F2> avant d'y être invité, votre frappe n'aura aucun effet. Si vous attendez trop longtemps et que le logo du<br>système d'exploitation apparaît, patientez jusqu'à ce que le bureau de Mi recommencer.

#### **Menu d'amorçage**

Le menu d'amorçage permet de définir une séquence d'amorçage ponctuelle sans passer par le programme de configuration du système. Cette procédure peut vous servir à exécuter les diagnostics sur l'ordinateur.

Pour entrer dans le programme de configuration du système par l'intermédiaire du menu d'amorçage :

- 
- 1. Allumez votre ordinateur (ou redémarrez-le). 2. Lorsque le logo Dell™ apparaît, appuyez immédiatement sur <F12>.
- 3. Mettez en surbrillance l'option qui permet d'entrer dans le programme de configuration du système (System Setup), puis appuyez sur <Entrée>.

**REMARQUE :** les modifications effectuées dans le menu d'amorçage ne modifient rien à l'ordre de démarrage enregistré dans le programme de configuration du système.

### <span id="page-1-3"></span>**Options du programme de configuration du système**

#### **Informations système**

**REMARQUE :** utilisez le clavier pour passer d'un écran à l'autre du programme de configuration du système.

La page System Info (Informations système) affiche des informations de base sur la configuration du système. Ces champs ne sont pas modifiables. Les informations affichées sont les suivantes :

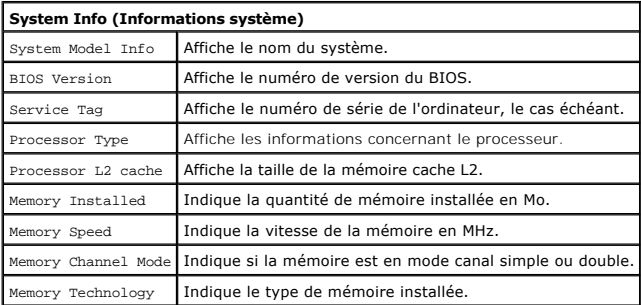

#### **Options principales**

La page Main Options (Options principales) permet de modifier la configuration de base du système.

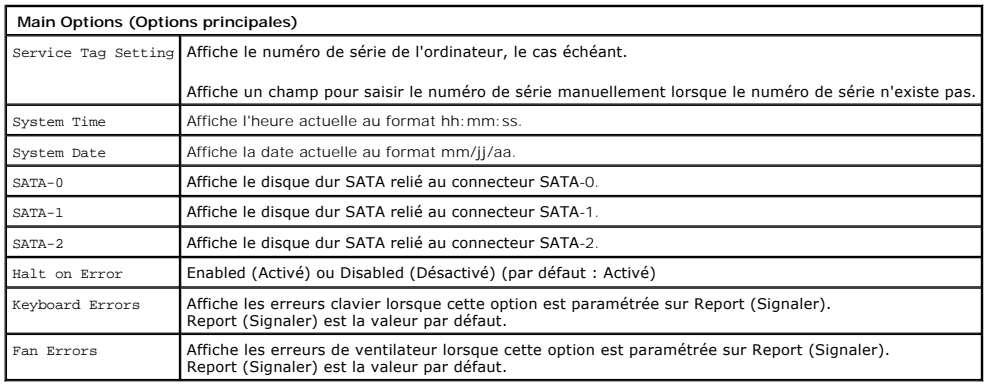

## **Paramètres avancés**

## **AVERTISSEMENT : définir des valeurs incorrectes pour les paramètres avancés risque de provoquer des dysfonctionnements de l'ordinateur.**

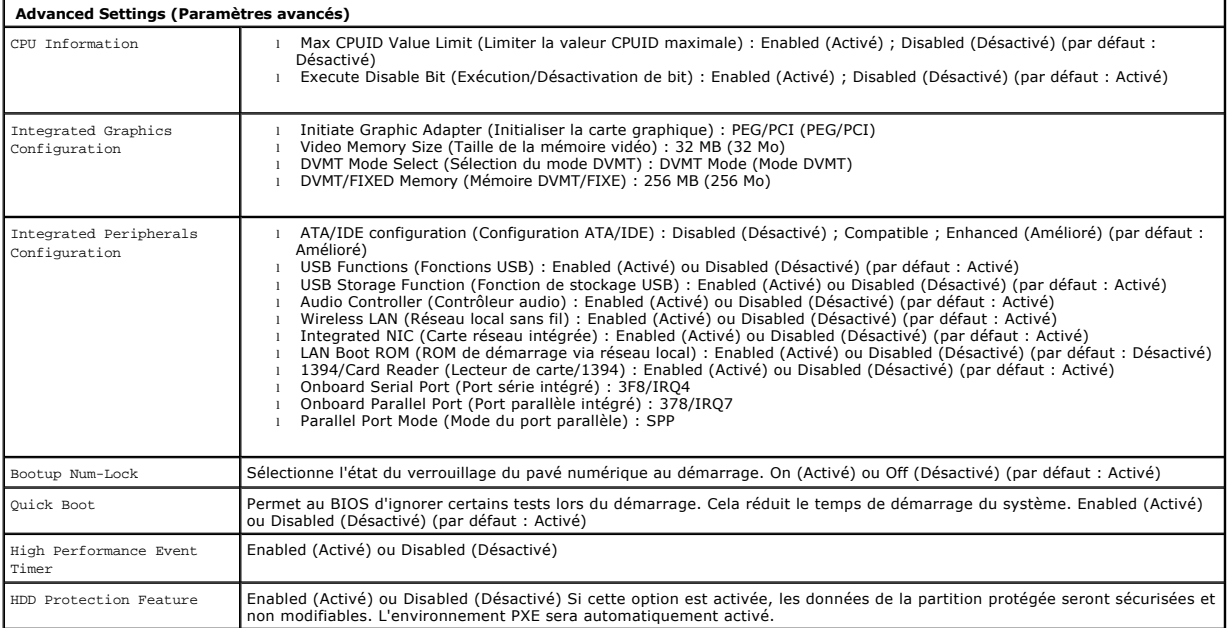

#### **Gestion de l'alimentation**

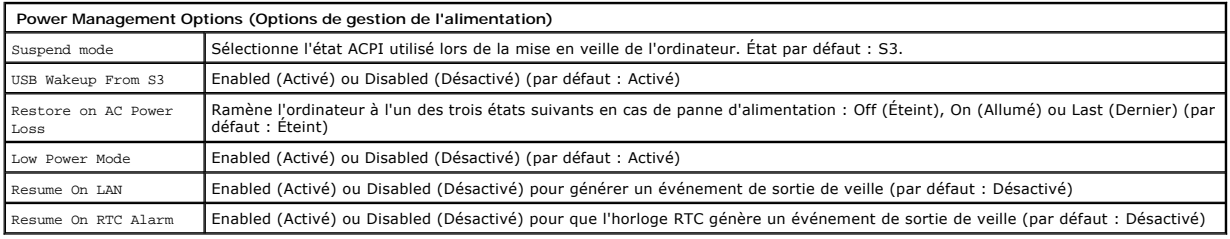

## **Options de sécurité**

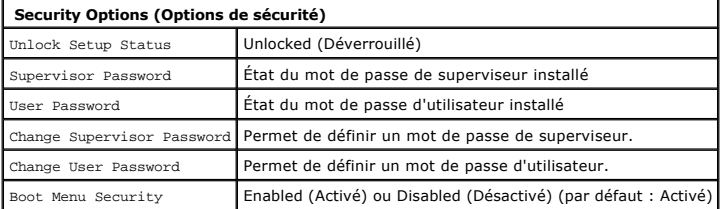

Deux niveaux de protection du programme de configuration du système sont possibles pour protéger l'ordinateur :

- l Mot de passe de superviseur
- l Mot de passe d'utilisateur

#### **Supervisor Password**

Le mot de passe de superviseur est le mot de passe de plus haut niveau configurable sur l'ordinateur. Lorsqu'un mot de passe de superviseur est défini, il doit être saisi pour pouvoir entrer dans le programme de configuration du système. Il permet également de démarrer l'ordinateur si un mot de passe utilisateur a été défini.

Si un mot de passe de superviseur a été défini, il vous sera demandé pour pouvoir accéder au programme de configuration du système. Les mots de passe peuvent faire jusqu'à huit caractères.

**REMARQUE :** si le mot de passe saisi n'est pas correct, il est quand même possible de voir les paramètres du programme de configuration du système. Aucun des paramètres n'est modifiable tant que le mot de passe correct n'est pas saisi.

**REMARQUE :** le mot de passe de superviseur est un mot de passe système. Il ne doit pas être confondu avec un mot de passe de compte dans le<br>système d'exploitation. Si un mot de passe de compte est activé dans le système d

Si le mot de passe de superviseur a été perdu ou oublié, il est possible de l'effacer à l'aide du cavalier du CMOS sur la carte système. Des informations<br>complémentaires sur l'utilisation du cavalier du CMOS sont disponibl mot de passe utilisateur.

#### **Activation du mot de passe de superviseur**

- 
- 1. Accédez au programme de configuration du système.<br>2. Mettez en surbrillance **Change Supervisor Password (**Modifier le mot de passe de superviseur), puis appuyez sur <Entrée>.<br>3. A l'invite, entrez un mot de passe
- 

#### **User Password**

Le mot de passe d'utilisateur sert aux utilisateurs qui ont seulement besoin de démarrer dans le système d'exploitation de l'ordinateur. Il ne permet pas d'accéder au programme de configuration du système. Lorsqu'un mot de passe d'utilisateur est défini, il doit être saisi pour pouvoir démarrer dans le système d'exploitation.

Si un mot de passe d'utilisateur a été défini, il vous sera demandé au démarrage du système, comme représenté ci-dessus. Les mots de passe peuvent faire jusqu'à huit caractères. Lorsque le mot de passe correct est saisi, le système poursuit sa séquence de démarrage.

**REMARQUE :** le mot de passe d'utilisateur est un mot de passe système. Il ne doit pas être confondu avec un mot de passe de compte dans le système<br>d'exploitation. Si un mot de passe de compte est activé dans le système d' pour avoir accès au système d'exploitation.

#### **Activation du mot de passe d'utilisateur**

**REMARQUE :** l'option User Password (Mot de passe d'utilisateur) n'est ni visible ni accessible dans le menu du programme de configuration du système tant qu'un mot de passe de superviseur n'a pas été défini.

- 1. Définissez un mot de passe de superviseur, si ce n'est pas déjà fait. Si aucun mot de passe de superviseur n'a été défini sur le système, alors l'option du mot de passe d'utilisateur sera grisée et inaccessible.
- 2. Mettez en surbrillance **Change User Password (**Modifier le mot de passe d'utilisateur), puis appuyez sur <Entrée>.<br>3. A l'invite, entrez un mot de passe, puis appuyez sur <Entrée>.
- 
- 4. Vous devrez ressaisir le mot de passe pour le confirmer. A l'invite, entrez de nouveau le mot de passe, puis appuyez sur <Entrée>.

#### **Amorçage**

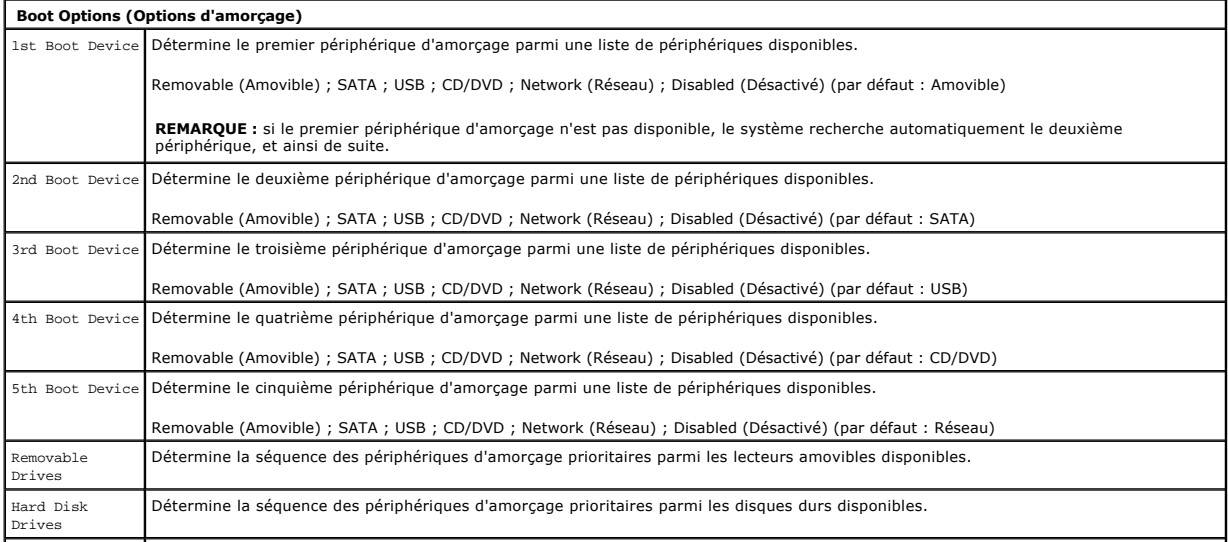

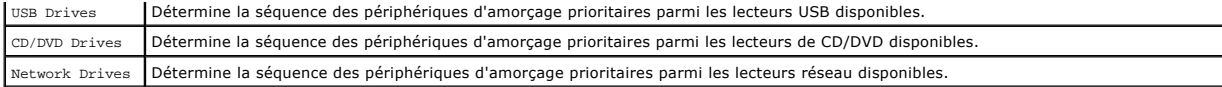

# <span id="page-5-0"></span>**Diagnostics**

**Guide de maintenance Dell™ Vostro™ 320** 

- [Voyant du bouton d'alimentation](#page-5-1)
- O [Codes sonores](#page-5-2)
- **O** Messages système
- **O** [Dell Diagnostics](#page-6-0)
- [Démarrage de Dell Diagnostics](#page-6-1)
- **O** [Utilisation de Dell Diagnostics](#page-6-2)

### <span id="page-5-1"></span>**Voyant du bouton d'alimentation**

Le voyant d'alimentation clignote ou reste fixe, selon l'état de l'ordinateur :

- 
- ı **Voyant éteint :** l'ordinateur est éteint ou est en mode veille prolongée ou n'est pas alimenté en électricité.<br>ı **Voyant orange fixe :** la carte système ne parvient pas à s'initialiser. Cela signale un problème potenti d'alimentation.
- ı **Voyant orange clignotant :** l'ordinateur a détecté une erreur pendant l'auto-test de démarrage (POST). Pour signaler cette erreur, le voyant clignote et<br>∣e BIOS émet trois codes sonores.
- 
- 1 **Voyant blanc clignotant :** l'ordinateur est en veille. Appuyez sur une touche du clavier, déplacez la souris ou appuyez sur le bouton d'alimentation pour<br>revenir au fonctionnement normal.
- l **Voyant blanc fixe :** l'ordinateur est opérationnel et se trouve à l'état S0 (Allumé).

## <span id="page-5-2"></span>**Codes sonores**

Votre ordinateur peut émettre une série de codes sonores lors du démarrage si le moniteur n'est pas en mesure d'afficher les erreurs ou les problèmes<br>éventuels. Les codes sonores répétés suivants permettent de diagnostique

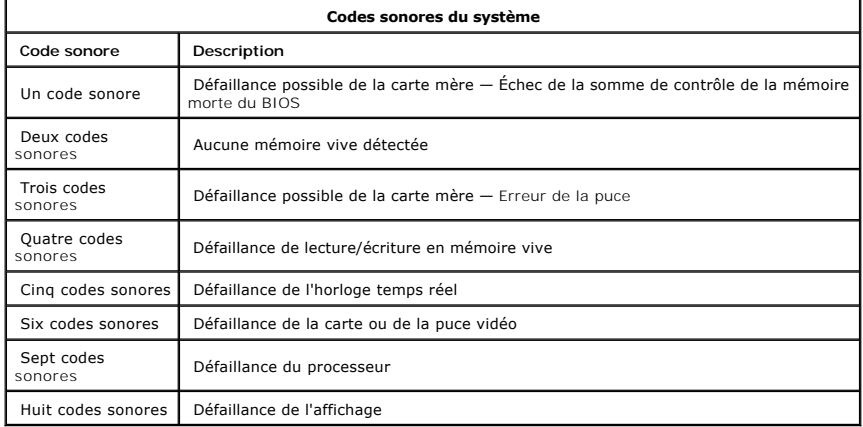

## <span id="page-5-3"></span>**Messages système**

Si votre ordinateur rencontre un problème, il peut afficher un message système pour vous aider à en identifier la cause et à entreprendre les actions nécessaires à sa résolution.

**REMARQUE :** si le message affiché par l'ordinateur ne figure pas parmi les exemples suivants, reportez-vous à la documentation du système d'exploitation ou du programme qui était en cours d'exécution au moment où le message est apparu.

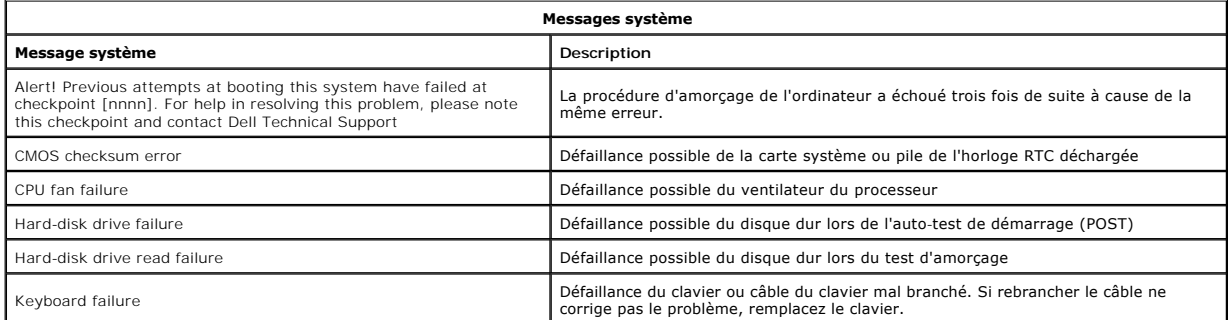

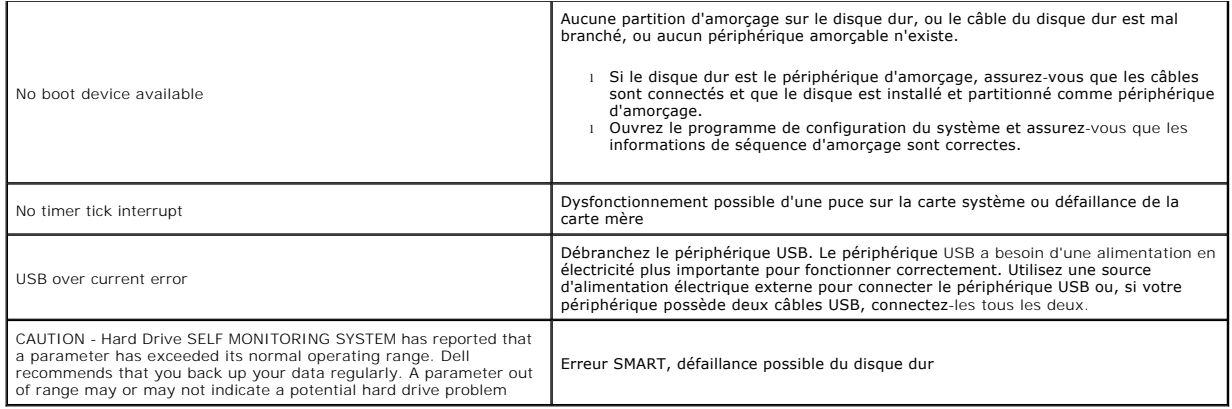

## <span id="page-6-0"></span>**Dell Diagnostics**

L'utilitaire Dell™ Diagnostics est un programme de diagnostic du matériel qui se trouve sur la partition d'utilitaires du disque dur. Cet utilitaire de diagnostic est<br>également disponible sur le CD Dell ResourceCD.

- ı Express Test Effectue un test rapide des périphériques. Ce test dure généralement entre 10 et 20 minutes sans intervention de votre part. Effectuez<br>d'abord le test rapide pour analyser le problème plus rapidement.<br>ı E
- régulières de votre part. l **Custom Test** — Teste un périphérique particulier. Vous pouvez personnaliser les tests à exécuter.
- 
- l **Symptom Tree** Répertorie dans une arborescence les symptômes couramment rencontrés et permet de sélectionner un test en fonction du symptôme du problème.

# <span id="page-6-1"></span>**Démarrage de Dell Diagnostics**

- 1. Allumez (ou redémarrez) l'ordinateur.
- 
- 2. Lorsque le logo Dell apparaît, appuyez immédiatement sur <F12>.<br>Si vous attendez trop longtemps et que le logo du système d'exploitation apparaît, patientez jusqu'à ce que le bureau de Microsoft® Windows®<br>s'affiche ; ar
- 
- <Entrée>. 4. Lorsque le menu principal de Dell Diagnostics s'affiche, sélectionnez le test à effectuer.

# <span id="page-6-2"></span>**Utilisation de Dell Diagnostics**

**REMARQUE :** le numéro de série de l'ordinateur s'affiche dans la partie supérieure de chaque écran de test. Si vous appelez le support technique de Dell, ce numéro de série vous sera demandé.

- 1. Une fois Dell Diagnostics chargé, cliquez sur le bouton correspondant à l'option souhaitée dans l'écran du menu principal.
- 2. Si un problème survient pendant un test, un message indiquant le code d'erreur et une description du problème s'affiche. Notez le code d'erreur et la<br>description du problème et suivez les instructions à l'écran. Si vo
- 3. Si vous exécutez un test à partir de l'option Custom Test (Test personnalisé) ou Symptom Tree (Arborescence des symptômes), cliquez sur l'onglet<br>approprié décrit dans le tableau suivant pour obtenir plus d'informations.
- 

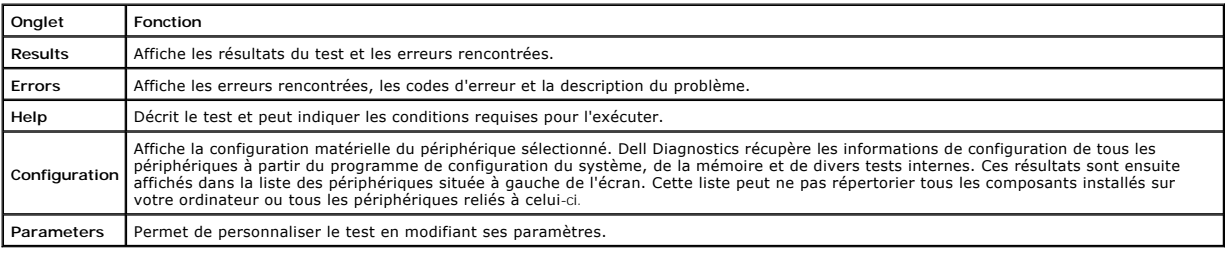

4. Fermez l'écran de test pour revenir à l'écran du menu principal. Pour quitter Dell Diagnostics et redémarrer l'ordinateur, fermez l'écran du menu principal.

**REMARQUE :** consultez la fiche technique de (l'interface utilisateur) Dell Diagnostics pour plus d'informations.

# <span id="page-7-0"></span>**Retrait et remplacement de pièces**

**Guide de maintenance Dell™ Vostro™ 320** 

- [Panneau avant](file:///C:/data/systems/vos320/fr/sm/TD01_FrontBezelPanel.htm) [Cadre de l'écran](file:///C:/data/systems/vos320/fr/sm/TD05_LCDbezel.htm)
- [Socle inclinable](file:///C:/data/systems/vos320/fr/sm/TD03_HingedStand.htm)
- 
- [Capot arrière](file:///C:/data/systems/vos320/fr/sm/TD07_RearCover.htm) [Disque dur](file:///C:/data/systems/vos320/fr/sm/TD09_HardDrive.htm)
- 
- [Protection arrière en métal](file:///C:/data/systems/vos320/fr/sm/TD11_SmallShielding.htm)
- [Dissipateur de chaleur](file:///C:/data/systems/vos320/fr/sm/TD17_heatsink.htm)
- [Carte réseau sans fil](file:///C:/data/systems/vos320/fr/sm/TD14a_WLAN.htm)
- **[Processeur](file:///C:/data/systems/vos320/fr/sm/TD18_processor.htm)**
- [Carte système](file:///C:/data/systems/vos320/fr/sm/TD20a_systemboard.htm)
- [Bloc d'alimentation](file:///C:/data/systems/vos320/fr/sm/TD20_powerSupply.htm)
- **O** [Haut-parleurs](file:///C:/data/systems/vos320/fr/sm/TD14_Speakers.htm)
- **O** [Module fictif](file:///C:/data/systems/vos320/fr/sm/TD05_DummyModule.htm) [Cache d'E/S](file:///C:/data/systems/vos320/fr/sm/TD02_IOcover.htm)
- 
- [Lecteur optique](file:///C:/data/systems/vos320/fr/sm/TD04_OpticalDrive.htm)
- [Ensemble d'E/S arrière](file:///C:/data/systems/vos320/fr/sm/TD08_RearIOassm.htm)
- **O** [Inverseur](file:///C:/data/systems/vos320/fr/sm/TD10_InverterBoard.htm)
- **[Protection de la carte système](file:///C:/data/systems/vos320/fr/sm/TD12_SysBrdShielding.htm)**
- [Ventilateurs du dissipateur de chaleur](file:///C:/data/systems/vos320/fr/sm/TD19_heatsnkFans.htm)
- [Module de mémoire](file:///C:/data/systems/vos320/fr/sm/TD16_memory.htm)
- [Ensemble écran](file:///C:/data/systems/vos320/fr/sm/TD21_LCDpanel.htm)
- [Ventilateur de la carte système](file:///C:/data/systems/vos320/fr/sm/TD13_SysBrdFan.htm)
- **[Pile bouton](file:///C:/data/systems/vos320/fr/sm/TD15_coincell.htm)**
- [Caméra](file:///C:/data/systems/vos320/fr/sm/TD23_camera.htm)

## <span id="page-8-0"></span>**Caractéristiques techniques**

**Guide de maintenance Dell™ Vostro™ 320** 

- **[Processeur](#page-8-1)**
- **O** [Mémoire](#page-8-3)
- **[Audio](#page-8-4)**
- **O** [Lecteurs](#page-8-5)
- 
- [Voyants de contrôle et de diagnostic](#page-8-6)
- [Caractéristiques physiques](#page-9-4)
- **Informations sur le système**   [Vidéo](#page-9-0) **O** [Connecteurs](#page-9-1)
- **O** [Alimentation](#page-9-2)
- [Environnement de fonctionnement](#page-9-3)

**REMARQUE :** les configurations peuvent varier d'une région à l'autre. Pour plus

d'informations concernant votre ordinateur, cliquez sur **Démarrer (° /** (ou **Démarrer** sous )<br>Windows® XP)**→ Aide et support, puis sélectionnez l'option qui permet de voir les portre de la voir les portre<br>informations conc** 

<span id="page-8-2"></span>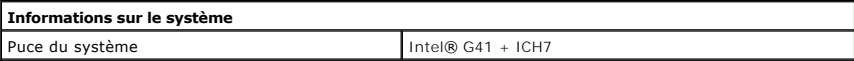

<span id="page-8-1"></span>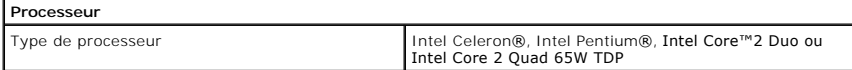

<span id="page-8-3"></span>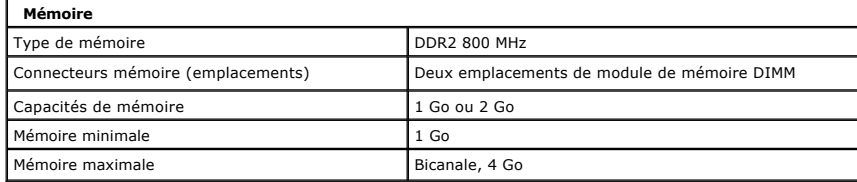

<span id="page-8-4"></span>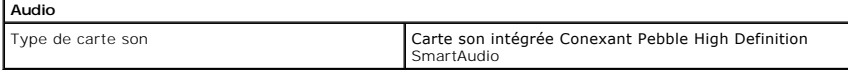

<span id="page-8-6"></span>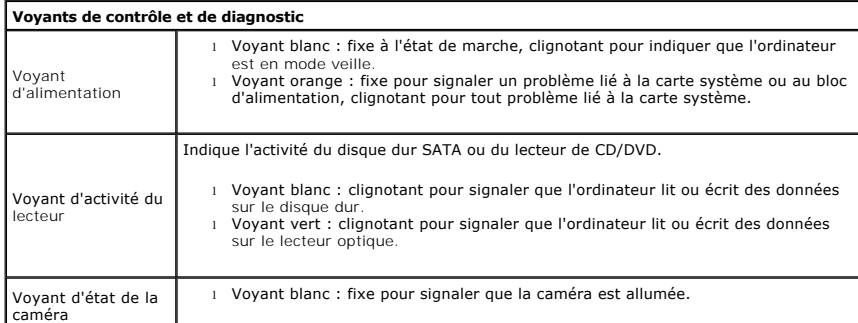

<span id="page-8-5"></span>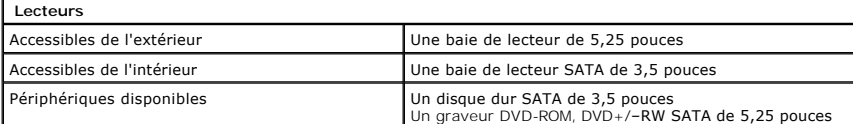

<span id="page-9-1"></span>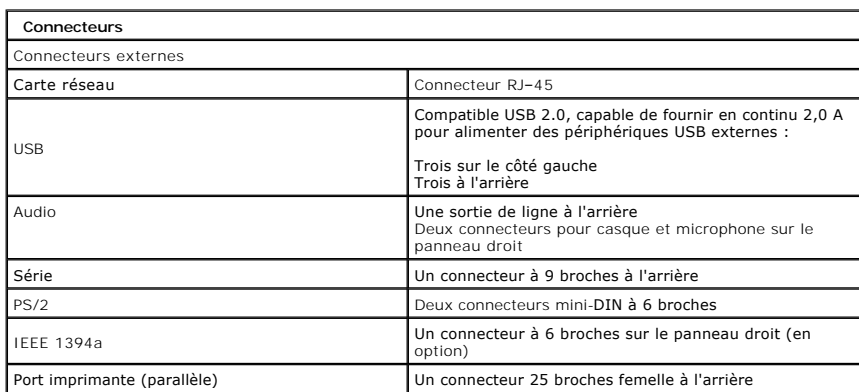

<span id="page-9-2"></span>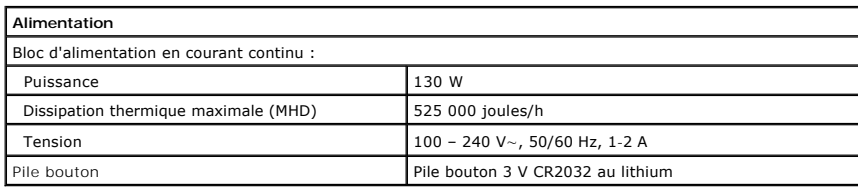

<span id="page-9-4"></span>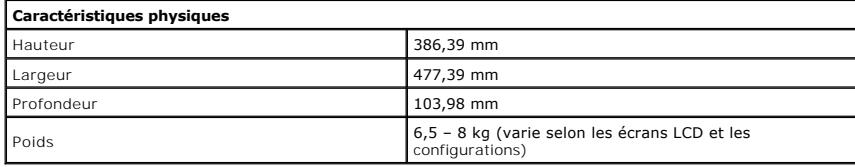

<span id="page-9-0"></span>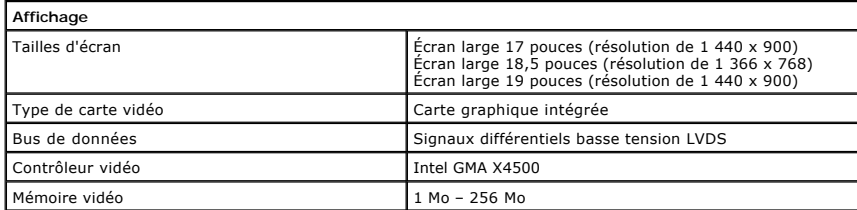

<span id="page-9-3"></span>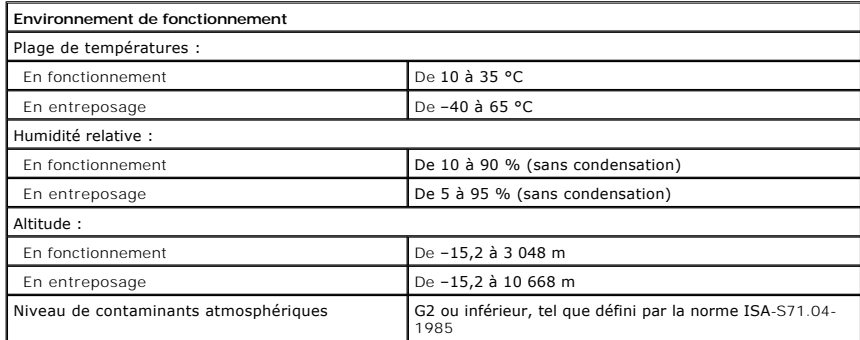

<span id="page-10-0"></span>**Panneau avant Guide de maintenance Dell™ Vostro™ 320**

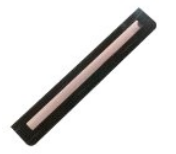

AVERTISSEMENT : avant toute intervention à l'intérieur de l'ordinateur, consultez les consignes de sécurité livrées avec celui-ci. Pour plus<br>d'informations sur les meilleures pratiques en matière de sécurité, consultez la

## **Retrait du panneau avant**

**REMARQUE :** vous devrez peut-être installer Adobe® Flash® Player depuis le site **Adobe.com** pour voir les illustrations ci-dessous.

- 
- 1. Suivez les étapes décrites dans la section <u>Avant d'intervenir à l'intérieur de l'ordinateur</u>.<br>2. Dégagez le panneau avant en appuyant sur les pattes de dégagement à l'arrière de l'ordinateur.
- 3. Retirez le panneau avant de l'avant de l'ordinateur.

## **Réinstallation du panneau avant**

Pour réinstaller le panneau avant, suivez les étapes ci-dessus dans l'ordre inverse.

<span id="page-11-0"></span>**Cache d'E/S Guide de maintenance Dell™ Vostro™ 320**

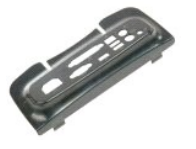

AVERTISSEMENT : avant toute intervention à l'intérieur de l'ordinateur, consultez les consignes de sécurité livrées avec celui-ci. Pour plus<br>d'informations sur les meilleures pratiques en matière de sécurité, consultez la

# **Retrait du cache d'E/S**

**REMARQUE :** vous devrez peut-être installer Adobe® Flash® Player depuis le site **Adobe.com** pour voir les illustrations ci-dessous.

- 1. Suivez les étapes décrites dans la section <u>Avant d'intervenir à l'intérieur de l'ordinateur</u>. .<br>2. Soulevez le socle inclinable pour accéder au cache d'E/S.
- 
- 3. Retirez le cache d'E/S de l'ordinateur.

# **Réinstallation du cache d'E/S**

Pour réinstaller le cache d'E/S, suivez les étapes ci-dessus dans l'ordre inverse.

#### <span id="page-12-0"></span>**Socle inclinable Guide de maintenance Dell™ Vostro™ 320**

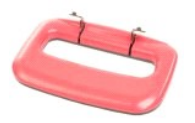

 $\triangle$ AVERTISSEMENT : avant toute intervention à l'intérieur de l'ordinateur, consultez les consignes de sécurité livrées avec celui-ci. Pour plus<br>d'informations sur les meilleures pratiques en matière de sécurité, consultez la

### **Retrait du socle inclinable**

**REMARQUE :** vous devrez peut-être installer Adobe® Flash® Player depuis le site **Adobe.com** pour voir les illustrations ci-dessous.

- 
- 1. Suivez les étapes décrites dans la section <u>Avant d'intervenir à l'intérieur de l'ordinateur</u>.<br>2. Retirez le <u>cache d'E/S</u>.<br>3. Soulevez le socle inclinable aussi haut que possible pour pouvoir accéder aux vis qui
- 4. Retirez les vis qui fixent le socle inclinable à l'ordinateur.
- 5. Baissez le socle inclinable en position initiale.
- 6. Retirez le socle inclinable de l'ordinateur.

## **Réinstallation du socle inclinable**

Pour réinstaller le socle inclinable, suivez les étapes ci-dessus dans l'ordre inverse.

#### <span id="page-13-0"></span>**Lecteur optique Guide de maintenance Dell™ Vostro™ 320**

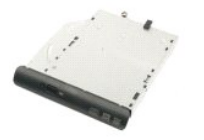

AVERTISSEMENT : avant toute intervention à l'intérieur de l'ordinateur, consultez les consignes de sécurité livrées avec celui-ci. Pour plus<br>d'informations sur les meilleures pratiques en matière de sécurité, consultez la

## **Retrait du lecteur optique**

**REMARQUE :** vous devrez peut-être installer Adobe® Flash® Player depuis le site **Adobe.com** pour voir les illustrations ci-dessous.

- 1. Suivez les étapes décrites dans la section [Avant d'intervenir à l'intérieur de l'ordinateur](file:///C:/data/systems/vos320/fr/sm/work.htm#before).
- 2. Retirez le [cache d'E/S.](file:///C:/data/systems/vos320/fr/sm/TD02_IOcover.htm)<br>3. Retirez la vis qui fixe le lecteur optique au châssis de l'ordinateur.
- 4. De l'intérieur du châssis de l'ordinateur, poussez le lecteur optique pour le dégager de sa baie.
- 5. Faites glisser le lecteur optique hors de sa baie.

## **Réinstallation du lecteur optique**

Pour réinstaller le lecteur optique, suivez les étapes ci-dessus dans l'ordre inverse.

<span id="page-14-0"></span>**Panneau interne Guide de maintenance Dell™ Vostro™ 320**

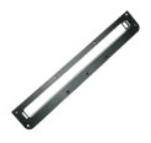

AVERTISSEMENT : avant toute intervention à l'intérieur de l'ordinateur, consultez les consignes de sécurité livrées avec celui-ci. Pour plus<br>d'informations sur les meilleures pratiques en matière de sécurité, consultez la

### **Retrait du panneau interne**

 **REMARQUE :** vous devrez peut-être installer Adobe® Flash® Player depuis le site **Adobe.com** pour voir les illustrations ci-dessous.

1. Suivez les étapes décrites dans la section <u>Avant d'intervenir à l'intérieur de l'ordinateur</u>.<br>2. Retirez le <u>panneau avant</u>.<br>3. Retirez les vis qui fixent le panneau interne à l'ordinateur.

- 
- 

4. Tirez verticalement le panneau interne et sortez-le de l'ordinateur.

## **Réinstallation du panneau interne**

Pour réinstaller le panneau interne, suivez les étapes ci-dessus dans l'ordre inverse.

<span id="page-15-0"></span>**Cadre de l'écran**

**Guide de maintenance Dell™ Vostro™ 320**

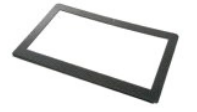

**AVERTISSEMENT : avant toute intervention à l'intérieur de votre ordinateur, consultez les consignes de sécurité livrées avec celui-ci. Pour plus**   $\triangle$ d'informations sur les meilleures pratiques en matière de sécurité, consultez la page Regulatory Compliance (Conformité à la réglementation) à<br>l'adresse suivante : www.dell.com/regulatory\_compliance.

# **Retrait du cadre de l'écran**

 **REMARQUE :** vous devrez peut-être installer Adobe® Flash® Player depuis le site **Adobe.com** pour voir les illustrations ci-dessous.

- 1. Suivez les étapes décrites dans la section <u>Avant d'intervenir à l'intérieur de l'ordinateur</u>. .<br>2. Retirez le <u>panneau avant</u>.
- 
- 3. Retirez le <u>panneau interne</u>.<br>4. En commençant par le bas, dégagez progressivement, avec les doigts, le bord intérieur du cadre de l'écran LCD.

**REMARQUE :** lorsque vous replacez le cadre, commencez par le haut.

5. Retirez le cadre de l'écran de l'ordinateur.

# **Réinstallation du cadre de l'écran**

Pour réinstaller le cadre de l'écran, suivez les étapes ci-dessus dans l'ordre inverse.

## <span id="page-16-0"></span>**Capot arrière**

**Guide de maintenance Dell™ Vostro™ 320**

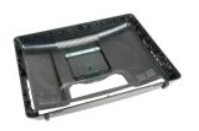

 $\triangle$ AVERTISSEMENT : avant toute intervention à l'intérieur de l'ordinateur, consultez les consignes de sécurité livrées avec celui-ci. Pour plus<br>d'informations sur les meilleures pratiques en matière de sécurité, consultez la

## **Retrait du capot arrière**

**REMARQUE :** vous devrez peut-être installer Adobe® Flash® Player depuis le site **Adobe.com** pour voir les illustrations ci-dessous.

- 1. Suivez les étapes décrites dans la section <u>Avant d'intervenir à l'intérieur de l'ordinateur</u>. .<br>2. Retirez le <u>panneau avant</u>.
- 
- 3. Retirez le <u>panneau interne</u>.<br>4. Retirez le <u>cache d'E/S</u>.
- 
- 
- 5. Retirez le <u>socle inclinable</u>.<br>6. Retirez le <u>[lecteur optique](file:///C:/data/systems/vos320/fr/sm/TD04_OpticalDrive.htm)</u>.<br>7. Retirez les vis qui fixent le capot arrière à l'ordinateur.
- 8. Placez le capot arrière sur une surface propre. Retirez doucement le châssis du capot arrière, puis retournez le châssis et mettez-le de côté.

**REMARQUE :** lorsque vous réinstallez le châssis, commencez par le côté qui présente les connecteurs USB et Firewire.

## **Réinstallation du capot arrière**

Pour réinstaller le capot arrière, suivez les étapes ci-dessus dans l'ordre inverse.

<span id="page-17-0"></span>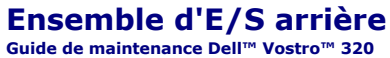

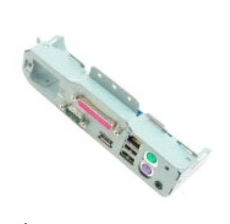

AVERTISSEMENT : avant toute intervention à l'intérieur de l'ordinateur, consultez les consignes de sécurité livrées avec celui-ci. Pour plus<br>d'informations sur les meilleures pratiques en matière de sécurité, consultez la

## **Retrait de l'ensemble d'E/S arrière**

**REMARQUE :** vous devrez peut-être installer Adobe® Flash® Player depuis le site **Adobe.com** pour voir les illustrations ci-dessous.

1. Suivez les étapes décrites dans la section [Avant d'intervenir à l'intérieur de l'ordinateur](file:///C:/data/systems/vos320/fr/sm/work.htm#before).

- 
- 2. Retirez le <u>panneau avant</u>.<br>3. Retirez le <u>panneau interne</u>.<br>4. Retirez le <u>cache d'E/S</u>.
- 
- 
- 5. Retirez le <u>socle inclinable</u>.<br>6. Retirez le <u>[lecteur optique](file:///C:/data/systems/vos320/fr/sm/TD04_OpticalDrive.htm)</u>.<br>7. Retirez le <u>[capot arrière](file:///C:/data/systems/vos320/fr/sm/TD07_RearCover.htm)</u>.<br>8. Retirez les vis qui fixent l'ensemble d'E/S arrière à l'ordinateur.
- 9. Faites doucement pivoter l'ensemble pour le désolidariser de l'ordinateur.
- 10. Débranchez du panneau d'E/S le câble USB, le câble d'E/S et le câble du ventilateur de la carte système.
- 11. Retirez l'ensemble d'E/S arrière de l'ordinateur.

## **Réinstallation de l'ensemble d'E/S arrière**

Pour réinstaller l'ensemble d'E/S arrière, suivez les étapes ci-dessus dans l'ordre inverse.

### <span id="page-18-0"></span>**Disque dur Guide de maintenance Dell™ Vostro™ 320**

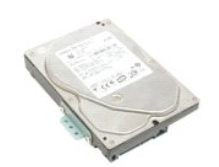

AVERTISSEMENT : avant toute intervention à l'intérieur de l'ordinateur, consultez les consignes de sécurité livrées avec celui-ci. Pour plus<br>d'informations sur les meilleures pratiques en matière de sécurité, consultez la

## **Retrait du disque dur**

**REMARQUE :** vous devrez peut-être installer Adobe Flash Player depuis le site **Adobe.com** pour voir les illustrations ci-dessous.

- 1. Suivez les étapes décrites dans la section *Avant d'intervenir à l'intérieur de l'ordinateur.*<br>2. Retirez le panneau avant.
- 2. Retirez le <u>panneau avant</u>.<br>3. Retirez le <u>panneau intern</u><br>4. Retirez le <u>cache d'E/S</u>.
- 3. Retirez le <u>panneau interne</u>.<br>4. Retirez le <u>cache d'E/S</u>.
- 5. Retirez le <u>socle inclinable</u>.<br>6. Retirez le <u>[lecteur optique](file:///C:/data/systems/vos320/fr/sm/TD04_OpticalDrive.htm)</u>.
- 
- 7. Retirez le <u>[capot arrière](file:///C:/data/systems/vos320/fr/sm/TD07_RearCover.htm)</u>.<br>8. Décollez la bande du disque dur**.**
- 
- 9. Retirez les vis qui fixent le disque dur à l'ordinateur.
- 10. Soulevez le disque dur et tirez-le pour le sortir de son connecteur, puis retirez le disque dur de l'ordinateur.

## **Réinstallation du disque dur**

Pour réinstaller le disque dur, suivez les étapes ci-dessus dans l'ordre inverse.

**// REMARQUE :** lorsque vous installez un nouveau disque dur, utilisez la bande livrée avec ce disque dur, et non celles de l'ancien disque dur.

# <span id="page-19-0"></span>**Inverseur**

**Guide de maintenance Dell™ Vostro™ 320**

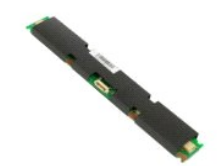

**AVERTISSEMENT: avant toute intervention à l'intérieur de l'ordinateur, consultez les consignes de sécurité livrées avec celui-ci. Pour plus**   $\triangle$ d'informations sur les meilleures pratiques en matière de sécurité, consultez la page Regulatory Compliance (Conformité à la réglementation) à<br>l'adresse suivante : www.dell.com/regulatory\_compliance.

## **Retrait de l'inverseur**

**REMARQUE:** vous devrez peut-être installer Adobe® Flash® Player depuis le site **Adobe.com** pour voir les illustrations ci-dessous.

- 1. Suivez les étapes décrites dans la section <u>Avant d'intervenir à l'intérieur de l'ordinateur</u>. .<br>2. Retirez le <u>panneau avant</u>.
- 
- 3. Retirez le <u>panneau interne</u>.<br>4. Retirez le <u>cache d'E/S</u>.<br>5. Retirez le <u>socle inclinable</u>.
- 
- 6. Retirez le <u>[lecteur optique](file:///C:/data/systems/vos320/fr/sm/TD04_OpticalDrive.htm)</u>.<br>7. Retirez le <u>[capot arrière](file:///C:/data/systems/vos320/fr/sm/TD07_RearCover.htm)</u>.
- 8. Retirez le morceau d'adhésif de la protection de l'inverseur.
- 9. Retirez les vis qui fixent la protection de l'inverseur à la protection de la carte système.
- 10. Retirez la protection de l'inverseur de l'ordinateur.
- 11. Débranchez le câble de l'inverseur.
- 12. Débranchez les deux câbles d'écran de l'inverseur.
- 13. Retirez les vis qui fixent l'inverseur à la protection de la carte système.
- 14. Retirez l'inverseur de l'ordinateur.

## **Réinstallation de l'inverseur**

Pour réinstaller l'inverseur, suivez les étapes ci-dessus dans l'ordre inverse.

# <span id="page-20-0"></span>**Protection arrière en métal**

**Guide de maintenance Dell™ Vostro™ 320**

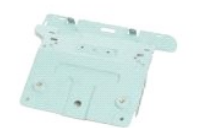

**AVERTISSEMENT : avant toute intervention à l'intérieur de l'ordinateur, consultez les consignes de sécurité livrées avec celui-ci. Pour plus**   $\triangle$ d'informations sur les meilleures pratiques en matière de sécurité, consultez la page Regulatory Compliance (Conformité à la réglementation) à<br>l'adresse suivante : www.dell.com/regulatory\_compliance.

### **Retrait de la protection arrière en métal**

**REMARQUE :** vous devrez peut-être installer Adobe® Flash® Player depuis le site **Adobe.com** pour voir les illustrations ci-dessous.

- 1. Suivez les étapes décrites dans la section [Avant d'intervenir à l'intérieur de l'ordinateur](file:///C:/data/systems/vos320/fr/sm/work.htm#before).
- 2. Retirez le [panneau avant.](file:///C:/data/systems/vos320/fr/sm/TD01_FrontBezelPanel.htm)<br>3. Retirez le panneau interne
- Retirez le [panneau interne.](file:///C:/data/systems/vos320/fr/sm/TD05_DummyModule.htm)<br>Retirez le cache d'E/S.
- 
- 4. Retirez le <u>cache d'E/S</u>.<br>5. Retirez le <u>socle inclinable</u>.<br>6. Retirez le <u>[capot arrière](file:///C:/data/systems/vos320/fr/sm/TD07_RearCover.htm)</u>.<br>7. Retirez le <u>capot arrière</u>.
- 
- 8. Retirez l'<u>[ensemble d'E/S arrière](file:///C:/data/systems/vos320/fr/sm/TD08_RearIOassm.htm)</u>.<br>9. Retirez la bande d'aluminium de la protection arrière en métal.
- △ PRÉCAUTION : les bandes d'aluminium sont utilisées comme protection contre l'induction électromagnétique (EMI) et la mise à la terre des **composants. Pour éviter d'endommager la protection arrière en métal, assurez-vous que les bandes d'aluminium ont bien été collées lors de la réinstallation de la protection arrière en métal.**

**REMARQUE :** des bandes d'aluminium sont fournies avec les protections de rechange.

- 10. Retirez les vis qui fixent la protection arrière en métal à l'ordinateur.
- 11. Soulevez la protection arrière en métal et retirez-la de l'ordinateur.
- **REMARQUE :** lorsque vous réinstallez la protection arrière en métal, assurez-vous de faire soigneusement cheminer les câbles du panneau d'E/S arrière à distance de la protection en métal.

### **Réinstallation de la protection arrière en métal**

Pour réinstaller la protection arrière en métal, suivez les étapes ci-dessus dans l'ordre inverse.

# <span id="page-21-0"></span>**Protection de la carte système**

**Guide de maintenance Dell™ Vostro™ 320**

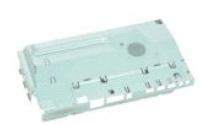

AVERTISSEMENT : avant toute intervention à l'intérieur de l'ordinateur, consultez les consignes de sécurité livrées avec celui-ci. Pour plus<br>d'informations sur les meilleures pratiques en matière de sécurité, consultez la **l'adresse suivante : www.dell.com/regulatory\_compliance.** 

### **Retrait de la protection de la carte système**

**REMARQUE :** vous devrez peut-être installer Adobe® Flash® Player depuis le site **Adobe.com** pour voir les illustrations ci-dessous.

- 1. Suivez les étapes décrites dans la section [Avant d'intervenir à l'intérieur de l'ordinateur](file:///C:/data/systems/vos320/fr/sm/work.htm#before).<br>2. Retirez le panneau avant.<br>3. Retirez le panneau interne.
- 2. Retirez le <u>panneau avant</u>.<br>3. Retirez le <u>[panneau interne.](file:///C:/data/systems/vos320/fr/sm/TD05_DummyModule.htm)</u>
- 4. Retirez le [cache d'E/S.](file:///C:/data/systems/vos320/fr/sm/TD02_IOcover.htm)<br>5. Retirez le socie inclina
- 5. Retirez le [socle inclinable.](file:///C:/data/systems/vos320/fr/sm/TD03_HingedStand.htm)<br>6. Retirez le lecteur optique.
- Retirez le [lecteur optique](file:///C:/data/systems/vos320/fr/sm/TD04_OpticalDrive.htm).
- 7. Retirez le <u>[capot arrière](file:///C:/data/systems/vos320/fr/sm/TD07_RearCover.htm)</u>.<br>8. Retirez la <u>[protection arrière en métal](file:///C:/data/systems/vos320/fr/sm/TD11_SmallShielding.htm)</u>.
- 9. Retirez la vis qui fixe la protection de la carte système à l'ordinateur.
- 10. Faites pivoter l'ordinateur de 90 degrés.
- 11. Retirez les vis qui fixent la protection de la carte système sur le côté de l'ordinateur.
- 12. Retirez le câble de l'inverseur de ses guides sur la protection de la carte système.
- 13. Soulevez la protection de la carte système pour l'extraire de l'ordinateur.
- **REMARQUE :** lorsque vous installez la protection de la carte système, assurez-vous de faire soigneusement cheminer tous les câbles à distance de la protection.

## **Réinstallation de la protection de la carte système**

Pour réinstaller la protection de la carte système, suivez les étapes ci-dessus dans l'ordre inverse.

# <span id="page-22-0"></span>**Ventilateur de la carte système**

**Guide de maintenance Dell™ Vostro™ 320**

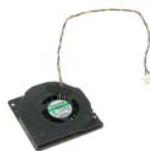

AVERTISSEMENT : avant toute intervention à l'intérieur de l'ordinateur, consultez les consignes de sécurité livrées avec celui-ci. Pour plus<br>d'informations sur les meilleures pratiques en matière de sécurité, consultez la

## **Retrait du ventilateur de la carte système**

 **REMARQUE :** vous devrez peut-être installer Adobe® Flash® Player depuis le site **Adobe.com** pour voir les illustrations ci-dessous.

- 1. Suivez les étapes décrites dans la section **Avant d'intervenir à l'intérieur de l'ordinateur**.
- 2. Retirez le <u>panneau avant</u>.<br>3. Retirez le <u>panneau interne</u>.
- 4. Retirez le **cache d'E/S**.
- 5. Retirez le <u>socle inclinable</u>.<br>6. Retirez le <u>[lecteur optique](file:///C:/data/systems/vos320/fr/sm/TD04_OpticalDrive.htm)</u>.
- 
- 7. Retirez le <u>[capot arrière](file:///C:/data/systems/vos320/fr/sm/TD07_RearCover.htm)</u>.<br>8. Retirez la <u>[protection arrière en métal](file:///C:/data/systems/vos320/fr/sm/TD11_SmallShielding.htm)</u>.
- 
- 9. Retirez la <u>[protection de la carte système](file:///C:/data/systems/vos320/fr/sm/TD12_SysBrdShielding.htm)</u>.<br>10. Retirez les vis qui fixent le ventilateur à la protection de la carte système.
- 11. Retirez le ventilateur de la carte système.

## **Réinstallation du ventilateur de la carte système**

Pour réinstaller le ventilateur de la carte système, suivez les étapes ci-dessus dans l'ordre inverse.

# <span id="page-23-0"></span>**Carte réseau sans fil**

**Guide de maintenance Dell™ Vostro™ 320**

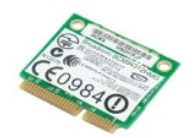

AVERTISSEMENT : avant toute intervention à l'intérieur de l'ordinateur, consultez les consignes de sécurité livrées avec celui-ci. Pour plus<br>d'informations sur les meilleures pratiques en matière de sécurité, consultez la

## **Retrait de la carte réseau sans fil**

**REMARQUE :** vous devrez peut-être installer Adobe® Flash® Player depuis le site **Adobe.com** pour voir les illustrations ci-dessous.

1. Suivez les étapes décrites dans la section <u>Avant d'intervenir à l'intérieur de l'ordinateur</u>.<br>2. Retirez le <u>panneau avant</u>.<br>3. Retirez le <u>panneau interne</u>.

- 2. Retirez le <u>panneau avant</u>.<br>3. Retirez le <u>panneau interne</u>.
- 
- 4. Retirez le <u>[cache d'E/S arrière](file:///C:/data/systems/vos320/fr/sm/TD02_IOcover.htm)</u>.<br>5. Retirez le <u>socle inclinable</u>.
- 
- 6. Retirez le <u>[lecteur optique](file:///C:/data/systems/vos320/fr/sm/TD04_OpticalDrive.htm)</u>.<br>7. Retirez le <u>[capot arrière](file:///C:/data/systems/vos320/fr/sm/TD07_RearCover.htm)</u>.
- 
- 8. Retirez la <u>[protection arrière en métal](file:///C:/data/systems/vos320/fr/sm/TD11_SmallShielding.htm)</u>.<br>9. Retirez la <u>[protection de la carte système](file:///C:/data/systems/vos320/fr/sm/TD12_SysBrdShielding.htm)</u>.<br>10. Débranchez les câbles d'antenne de la carte réseau sans fil.
- 11. Retirez les vis qui fixent la carte réseau sans fil à la carte système.
- 
- 12. Retirez la carte réseau sans fil de l'ordinateur.

## **Réinstallation de la carte réseau sans fil**

Pour réinstaller la carte réseau sans fil, suivez les étapes ci-dessus dans l'ordre inverse.

<span id="page-24-0"></span>**Haut-parleurs Guide de maintenance Dell™ Vostro™ 320**

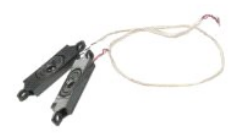

AVERTISSEMENT : avant toute intervention à l'intérieur de l'ordinateur, consultez les consignes de sécurité livrées avec celui-ci. Pour plus<br>d'informations sur les meilleures pratiques en matière de sécurité, consultez la

### **Retrait des haut-parleurs**

**REMARQUE :** vous devrez peut-être installer Adobe® Flash® Player depuis le site **Adobe.com** pour voir les illustrations ci-dessous.

- 1. Suivez les étapes décrites dans la section [Avant d'intervenir à l'intérieur de l'ordinateur](file:///C:/data/systems/vos320/fr/sm/work.htm#before).<br>2. Retirez le panneau avant.<br>3. Retirez le panneau interne.
- 2. Retirez le <u>panneau avant</u>.<br>3. Retirez le <u>panneau interne</u>.
- 
- 4. Retirez le <u>cache d'E/S</u>.<br>5. Retirez le <u>socle inclinable</u>.
- 
- 6. Retirez le <u>[lecteur optique](file:///C:/data/systems/vos320/fr/sm/TD04_OpticalDrive.htm)</u>.<br>7. Retirez le <u>[capot arrière](file:///C:/data/systems/vos320/fr/sm/TD07_RearCover.htm)</u>.<br>8. Retirez la <u>[protection arrière en métal](file:///C:/data/systems/vos320/fr/sm/TD11_SmallShielding.htm)</u>.
- 
- 9. Retirez la <u>[protection de la carte système](file:///C:/data/systems/vos320/fr/sm/TD12_SysBrdShielding.htm)</u>.<br>10. Débranchez le câble des haut-parleurs de la carte système.
- 11. Retirez les vis qui fixent les haut-parleurs à l'ordinateur.
- 12. Retournez l'ordinateur.
- 13. Retirez le câble des haut-parleurs ainsi que les haut-parleurs de l'ordinateur.

## **Réinstallation des haut-parleurs**

Pour réinstaller les haut-parleurs, suivez les étapes ci-dessus dans l'ordre inverse.

<span id="page-25-0"></span>**Pile bouton Guide de maintenance Dell™ Vostro™ 320**

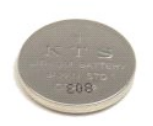

AVERTISSEMENT : avant toute intervention à l'intérieur de l'ordinateur, consultez les consignes de sécurité livrées avec celui-ci. Pour plus<br>d'informations sur les meilleures pratiques en matière de sécurité, consultez la

### **Retrait de la pile bouton**

**REMARQUE :** vous devrez peut-être installer Adobe® Flash® Player depuis le site **Adobe.com** pour voir les illustrations ci-dessous.

- 1. Suivez les étapes décrites dans la section [Avant d'intervenir à l'intérieur de l'ordinateur](file:///C:/data/systems/vos320/fr/sm/work.htm#before).<br>2. Retirez le panneau avant.
- 2. Retirez le <u>[panneau avant.](file:///C:/data/systems/vos320/fr/sm/TD01_FrontBezelPanel.htm)</u><br>
2. Retirez le <u>panneau avant.</u><br>
4. Retirez le <u>cache d'E/S</u>.
- 3. Retirez le <u>panneau interne</u>.<br>4. Retirez le <u>cache d'E/S</u>.
- 
- 5. Retirez le <u>socle inclinable</u>.<br>6. Retirez le <u>[lecteur optique](file:///C:/data/systems/vos320/fr/sm/TD04_OpticalDrive.htm)</u>.
- 7. Retirez le <u>[capot arrière](file:///C:/data/systems/vos320/fr/sm/TD07_RearCover.htm)</u>.<br>8. Retirez la <u>[protection arrière en métal](file:///C:/data/systems/vos320/fr/sm/TD11_SmallShielding.htm)</u>.
- 
- 9. Retirez la <u>[protection de la carte système](file:///C:/data/systems/vos320/fr/sm/TD12_SysBrdShielding.htm)</u>.<br>10. Poussez la pile bouton vers l'avant pour la dégager de son logement.
- 11. Retirez la pile bouton de l'ordinateur.

## **Réinstallation de la pile bouton**

Pour réinstaller la pile bouton, suivez les étapes ci-dessus dans l'ordre inverse.

<span id="page-26-0"></span>**Module de mémoire**

**Guide de maintenance Dell™ Vostro™ 320**

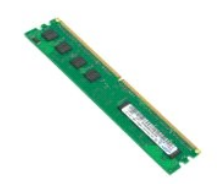

AVERTISSEMENT : avant toute intervention à l'intérieur de l'ordinateur, consultez les consignes de sécurité livrées avec celui-ci. Pour plus<br>d'informations sur les meilleures pratiques en matière de sécurité, consultez la

## **Retrait du module de mémoire**

**REMARQUE :** vous devrez peut-être installer Adobe® Flash® Player depuis le site **Adobe.com** pour voir les illustrations ci-dessous.

1. Suivez les étapes décrites dans la section <u>Avant d'intervenir à l'intérieur de l'ordinateur</u>.<br>2. Retirez le <u>panneau avant</u>.<br>3. Retirez le <u>panneau interne</u>.<br>4. Retirez le <u>panneau interne</u>.

- Retirez le [panneau avant.](file:///C:/data/systems/vos320/fr/sm/TD01_FrontBezelPanel.htm) Retirez le [panneau interne.](file:///C:/data/systems/vos320/fr/sm/TD05_DummyModule.htm)
- 
- 4. Retirez le [cache d'E/S.](file:///C:/data/systems/vos320/fr/sm/TD02_IOcover.htm)<br>5. Retirez le socle inclina 5. Retirez le [socle inclinable.](file:///C:/data/systems/vos320/fr/sm/TD03_HingedStand.htm)<br>6. Retirez le lecteur optique.
- Retirez le [lecteur optique](file:///C:/data/systems/vos320/fr/sm/TD04_OpticalDrive.htm).
- 7. Retirez le <u>[capot arrière](file:///C:/data/systems/vos320/fr/sm/TD07_RearCover.htm)</u>.<br>8. Retirez la <u>[protection arrière en métal](file:///C:/data/systems/vos320/fr/sm/TD11_SmallShielding.htm)</u>.
- 
- 9. Retirez la [protection de la carte système](file:///C:/data/systems/vos320/fr/sm/TD12_SysBrdShielding.htm).<br>10. Appuyez sur les languettes de fixation pour libérer le module de mémoire.

11. Retirez le module de mémoire de son emplacement sur la carte système, puis posez-le sur une surface propre et sèche.

## **Réinstallation du module de mémoire**

Pour réinstaller le module de mémoire, suivez les étapes ci-dessus dans l'ordre inverse.

### <span id="page-27-0"></span>**Dissipateur de chaleur Guide de maintenance Dell™ Vostro™ 320**

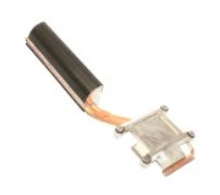

AVERTISSEMENT : avant toute intervention à l'intérieur de l'ordinateur, consultez les consignes de sécurité livrées avec celui-ci. Pour plus<br>d'informations sur les meilleures pratiques en matière de sécurité, consultez la

### **Retrait du dissipateur de chaleur**

 **REMARQUE :** vous devrez peut-être installer Adobe® Flash® Player depuis le site **Adobe.com** pour voir les illustrations ci-dessous.

1. Suivez les <mark>étapes décrites dans la section</mark> <u>Avant d'intervenir à l'intérieur de l'ordinateur</u>.<br>2. Retirez le <u>panneau avant</u>.<br>3. Retirez le <u>panneau interne</u>.<br>4. Retirez le <u>cache d'E/S</u>.

- 
- 
- 
- 5. Retirez le [socle inclinable.](file:///C:/data/systems/vos320/fr/sm/TD03_HingedStand.htm)<br>6. Retirez le [lecteur optique](file:///C:/data/systems/vos320/fr/sm/TD04_OpticalDrive.htm).
- 
- 7. Retirez le <u>[capot arrière](file:///C:/data/systems/vos320/fr/sm/TD07_RearCover.htm)</u>.<br>8. Retirez la <u>[protection arrière en métal](file:///C:/data/systems/vos320/fr/sm/TD11_SmallShielding.htm)</u>.<br>9. Retirez la <u>[protection de la carte système](file:///C:/data/systems/vos320/fr/sm/TD12_SysBrdShielding.htm)</u>.
- 10. Desserrez les vis imperdables qui fixent le dissipateur de chaleur à l'ordinateur.

11. Retirez le dissipateur de chaleur de l'ordinateur.

**REMARQUE :** lorsque vous installez le dissipateur de chaleur, appliquez la pâte thermique sur la face lisse du processeur qui est installé (*n'*appliquez *pas* de pâte sur le dissipateur de chaleur).

## **Réinstallation du dissipateur de chaleur.**

Pour réinstaller le dissipateur de chaleur, suivez les étapes ci-dessus dans l'ordre inverse.

<span id="page-28-0"></span>**Processeur Guide de maintenance Dell™ Vostro™ 320**

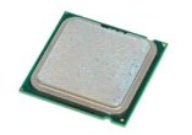

AVERTISSEMENT : avant toute intervention à l'intérieur de l'ordinateur, consultez les consignes de sécurité livrées avec celui-ci. Pour plus<br>d'informations sur les meilleures pratiques en matière de sécurité, consultez la

### **Retrait du processeur**

 **REMARQUE :** vous devrez peut-être installer Adobe® Flash® Player depuis le site **Adobe.com** pour voir les illustrations ci-dessous.

- 1. Suivez les étapes décrites dans la section [Avant d'intervenir à l'intérieur de l'ordinateur](file:///C:/data/systems/vos320/fr/sm/work.htm#before).<br>2. Retirez le panneau avant.<br>3. Retirez le panneau interne.
- 2. Retirez le <u>panneau avant</u>.<br>3. Retirez le <u>panneau interne</u>.<br>4. Retirez le <u>cache d'E/S</u>.<br>5. Retirez le <u>socle inclinable</u>.
- 
- 
- 6. Retirez le <u>[lecteur optique](file:///C:/data/systems/vos320/fr/sm/TD04_OpticalDrive.htm)</u>.<br>7. Retirez le <u>[capot arrière](file:///C:/data/systems/vos320/fr/sm/TD07_RearCover.htm)</u>.
- 
- 8. Petirez la [protection arrière en métal](file:///C:/data/systems/vos320/fr/sm/TD11_SmallShielding.htm).<br>9. Petirez la [protection de la carte système](file:///C:/data/systems/vos320/fr/sm/TD12_SysBrdShielding.htm).
- 
- 
- 10. Retirez le <u>dissipateur de chaleur</u>.<br>11. Libérez le capot du processeur :<br>21. Libérez le capot du processeur :<br>2. Appuyez sur le levier de dégagement pour libérer le capot du processeur.<br>2. Soulevez le levier de dégage
	-
- 12. Soulevez le capot du processeur.
- 13. Retirez verticalement le processeur de son support, soigneusement. Placez-le ensuite sur une surface plane et propre.

# **Réinstallation du processeur**

Pour réinstaller le processeur, suivez les étapes ci-dessus dans l'ordre inverse.

### <span id="page-29-0"></span>**Ventilateurs du dissipateur de chaleur Guide de maintenance Dell™ Vostro™ 320**

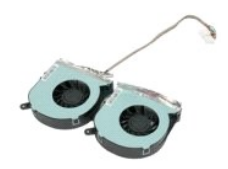

 $\triangle$ AVERTISSEMENT : avant toute intervention à l'intérieur de l'ordinateur, consultez les consignes de sécurité livrées avec celui-ci. Pour plus<br>d'informations sur les meilleures pratiques en matière de sécurité, consultez la

### **Retrait des ventilateurs du dissipateur de chaleur**

 **REMARQUE :** vous devrez peut-être installer Adobe® Flash® Player depuis le site **Adobe.com** pour voir les illustrations ci-dessous.

- 1. Suivez les étapes décrites dans la section *Avant d'intervenir à l'intérieur de l'ordinateur*.<br>2. Retirez le panneau avant.
- 2. Retirez le <u>panneau avant</u>.<br>3. Retirez le <u>panneau interne</u>.
- 
- 4. Retirez le <u>cache d'E/S</u>.<br>5. Retirez le <u>socle inclinable</u>.<br>6. Retirez le <u>[lecteur optique](file:///C:/data/systems/vos320/fr/sm/TD04_OpticalDrive.htm)</u>.
- 
- 7. Retirez le <u>[capot arrière](file:///C:/data/systems/vos320/fr/sm/TD07_RearCover.htm)</u>.<br>8. Retirez la <u>[protection arrière en métal](file:///C:/data/systems/vos320/fr/sm/TD11_SmallShielding.htm)</u>.
- 
- 9. Retirez la <u>[protection de la carte système](file:///C:/data/systems/vos320/fr/sm/TD12_SysBrdShielding.htm)</u>.<br>10. Retirez le <u>dissipateur de chaleur</u>.
- 11. Débranchez de la carte système les câbles des ventilateurs du dissipateur de chaleur, puis sortez les câbles de leurs guides d'acheminement, à la base<br>de l'ordinateur. Faites enfin sortir les câbles par l'ouverture au-
- 12. Retirez les vis qui fixent les ventilateurs du dissipateur de chaleur à l'ordinateur.
- 13. Retirez l'ensemble de ventilation de l'ordinateur.

## **Réinstallation des ventilateurs du dissipateur de chaleur**

Pour réinstaller les ventilateurs du dissipateur de chaleur, suivez les étapes ci-dessus dans l'ordre inverse.

### <span id="page-30-0"></span>**Carte système**

**Guide de maintenance Dell™ Vostro™ 320**

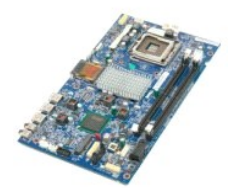

**AVERTISSEMENT : avant toute intervention à l'intérieur de l'ordinateur, consultez les consignes de sécurité livrées avec celui-ci. Pour plus**   $\triangle$ d'informations sur les meilleures pratiques en matière de sécurité, consultez la page Regulatory Compliance (Conformité à la réglementation) à<br>l'adresse suivante : www.dell.com/regulatory\_compliance.

## **Retrait de la carte système**

**REMARQUE :** vous devrez peut-être installer Adobe Flash Player depuis le site **Adobe.com** pour voir les illustrations ci-dessous.

1. Suivez les étapes décrites dans la section <u>Avant d'intervenir à l'intérieur de l'ordinateur</u>.<br>2. Retirez le <u>panneau avant</u>.

- 
- 3. Retirez le [panneau interne.](file:///C:/data/systems/vos320/fr/sm/TD05_DummyModule.htm)<br>4. Retirez le cache d'E/S.
- 4. Retirez le <u>cache d'E/S</u>.<br>5. Retirez le <u>socle inclinable</u>.
- 6. Retirez le <u>[lecteur optique](file:///C:/data/systems/vos320/fr/sm/TD04_OpticalDrive.htm)</u>.<br>7. Retirez le <u>[capot arrière](file:///C:/data/systems/vos320/fr/sm/TD07_RearCover.htm)</u>.
- 
- 8. PRetirez la [protection arrière en métal](file:///C:/data/systems/vos320/fr/sm/TD11_SmallShielding.htm).<br>9. PRetirez la [protection de la carte système](file:///C:/data/systems/vos320/fr/sm/TD12_SysBrdShielding.htm).
- 10. Retirez la [carte réseau sans fil](file:///C:/data/systems/vos320/fr/sm/TD14a_WLAN.htm).<br>11. Retirez le module de mémoire.
- Retirez le [module de mémoire](file:///C:/data/systems/vos320/fr/sm/TD16_memory.htm).
- 
- 
- 12. Retirez le <u>dissipateur de chaleur</u>.<br>13. Retirez le <u>[processeur.](file:///C:/data/systems/vos320/fr/sm/TD18_processor.htm)</u><br>14. Débranchez le [câble d'écran](file:///C:/data/systems/vos320/fr/sm/TD21_LCDpanel.htm#Removing_LCD_Cable).<br>15. Débranchez le câble de l'inverseur de la carte système.
- 16. Débranchez le câble d'alimentation de la carte système.
- 17. Débranchez le câble d'alimentation du disque dur et les câbles SATA de la carte système.
- 18. Débranchez les câbles du panneau d'E/S de la carte système.
- 19. Débranchez le câble des haut-parleurs et les câbles des voyants de la carte système.
- 20. Retirez les vis qui fixent la carte système au châssis.
- 21. Retirez la carte système de l'ordinateur.

# **Réinstallation de la carte système**

Pour réinstaller la carte système, suivez les étapes ci-dessus dans l'ordre inverse.

#### <span id="page-31-0"></span>**Bloc d'alimentation Guide de maintenance Dell™ Vostro™ 320**

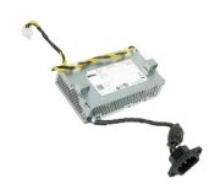

AVERTISSEMENT : avant toute intervention à l'intérieur de l'ordinateur, consultez les consignes de sécurité livrées avec celui-ci. Pour plus<br>d'informations sur les meilleures pratiques en matière de sécurité, consultez la

## **Retrait du bloc d'alimentation**

 **REMARQUE :** vous devrez peut-être installer Adobe® Flash® Player depuis le site **Adobe.com** pour voir les illustrations ci-dessous.

1. Suivez les étapes décrites dans la section <u>Avant d'intervenir à l'intérieur de l'ordinateur</u>.<br>2. Retirez le <u>panneau avant</u>.<br>3. Retirez le <u>panneau interne</u>.

- 2. Retirez le <u>panneau avant</u>.<br>3. Retirez le <u>panneau interne</u>.
- 
- 4. Retirez le <u>cache d'E/S</u>.<br>5. Retirez le <u>socle inclinable</u>.
- 
- 6. Retirez le <u>[lecteur optique](file:///C:/data/systems/vos320/fr/sm/TD04_OpticalDrive.htm)</u>.<br>7. Retirez le <u>[capot arrière](file:///C:/data/systems/vos320/fr/sm/TD07_RearCover.htm)</u>.
- 8. Retirez le <u>lecteur optique</u>.<br>8. Retirez le <u>capot arrière</u>.<br>8. Retirez la <u>[protection arrière en métal](file:///C:/data/systems/vos320/fr/sm/TD11_SmallShielding.htm).</u><br>9. Retirez la protection de la carte systè
- 
- 
- 9. Retirez la <u>[protection de la carte système](file:///C:/data/systems/vos320/fr/sm/TD12_SysBrdShielding.htm)</u>.<br>10. Retirez le <u>[dissipateur de chaleur.](file:///C:/data/systems/vos320/fr/sm/TD17_heatsink.htm)</u><br>11. Retirez les <u>[ventilateurs du dissipateur de chaleur](file:///C:/data/systems/vos320/fr/sm/TD19_heatsnkFans.htm).</u><br>12. Débranchez le câble d'alimentation de ses guides sur le châssis de l'or
- 
- 14. Retirez les vis qui fixent le bloc d'alimentation à l'ordinateur.
- 15. Retirez le bloc d'alimentation de l'ordinateur.

## **Réinstallation du bloc d'alimentation**

Pour réinstaller le bloc d'alimentation, suivez les étapes ci-dessus dans l'ordre inverse.

### <span id="page-32-0"></span>**Ensemble écran**

**Guide de maintenance Dell™ Vostro™ 320**

- **AVERTISSEMENT : avant toute intervention à l'intérieur de l'ordinateur, consultez les consignes de sécurité livrées avec celui-ci. Pour plus**  d'informations sur les meilleures pratiques en matière de sécurité, consultez la page Regulatory Compliance (Conformité à la réglementation) à<br>l'adresse suivante : www.dell.com/regulatory\_compliance.
- **Retrait de l'écran**
- [Réinstallation de l'écran](#page-32-2)
- [Retrait du câble de l'écran](#page-32-3)
- [Réinstallation du câble de l'écran](#page-32-4)

### <span id="page-32-1"></span>**Retrait de l'écran**

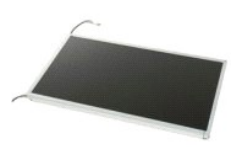

 **REMARQUE :** vous devrez peut-être installer Adobe® Flash® Player depuis le site **Adobe.com** pour voir les illustrations ci-dessous.

- 1. Suivez les étapes décrites dans la section [Avant d'intervenir à l'intérieur de l'ordinateur](file:///C:/data/systems/vos320/fr/sm/work.htm#before).<br>2. Retirez le panneau avant.<br>3. Retirez le panneau interne.
- 2. Retirez le <u>panneau avant</u>.<br>3. Retirez le <u>panneau interne</u>.
- 
- 4. Retirez le [cache d'E/S.](file:///C:/data/systems/vos320/fr/sm/TD02_IOcover.htm)<br>5. Retirez le socle inclinat Retirez le [socle inclinable.](file:///C:/data/systems/vos320/fr/sm/TD03_HingedStand.htm)
- 6. Retirez le [lecteur optique](file:///C:/data/systems/vos320/fr/sm/TD04_OpticalDrive.htm).<br>7. Retirez le capot arrière.
- 7. Retirez le [capot arrière](file:///C:/data/systems/vos320/fr/sm/TD07_RearCover.htm).<br>8. Retirez la protection arrière.<br>9. Retirez la protection de Retirez la [protection arrière en métal](file:///C:/data/systems/vos320/fr/sm/TD11_SmallShielding.htm).
- 9. Retirez la [protection de la carte système](file:///C:/data/systems/vos320/fr/sm/TD12_SysBrdShielding.htm).<br>10. Retirez la carte réseau sans fil.<br>11. Retirez le module de mémoire.
- 10. Retirez la <u>[carte réseau sans fil](file:///C:/data/systems/vos320/fr/sm/TD14a_WLAN.htm)</u>.<br>11. Retirez le <u>[module de mémoire](file:///C:/data/systems/vos320/fr/sm/TD16_memory.htm)</u>.
- 
- 12. Retirez le <u>dissipateur de chaleur</u>.<br>13. Retirez le <u>processeur</u>.
- 14. Retirez la [carte système](file:///C:/data/systems/vos320/fr/sm/TD20a_systemboard.htm).<br>15. Retirez les vis qui fixent
- nombrie la carce ordenne.

16. Retirez soigneusement l'écran de l'ordinateur. Assurez-vous de ne pas endommager les câbles lorsque vous retirez l'écran du châssis de l'ordinateur.

## <span id="page-32-2"></span>**Réinstallation de l'écran**

Pour réinstaller l'écran, suivez les étapes ci-dessus dans l'ordre inverse.

## <span id="page-32-3"></span>**Retrait du câble de l'écran**

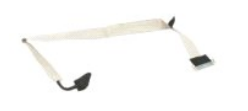

- 1. Suivez les étapes décrites dans la section [Avant d'intervenir à l'intérieur de l'ordinateur](file:///C:/data/systems/vos320/fr/sm/work.htm#before).
- 2. Retirez l'<u>[écran](file:///C:/data/systems/vos320/fr/sm/TD21_LCDpanel.htm)</u>.<br>3. Décollez l'adhésif qui fixe le câble de l'écran à son connecteur.
- 4. Appuyez sur les clips de fixation de part et d'autre du connecteur de l'écran, puis tirez sur le câble pour le retirer.

## <span id="page-32-4"></span>**Réinstallation du câble de l'écran**

Pour réinstaller le câble de l'écran, suivez les étapes ci-dessus dans l'ordre inverse.

## <span id="page-33-0"></span>**Caméra**

**Guide de maintenance Dell™ Vostro™ 320**

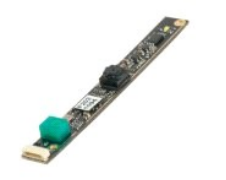

 $\triangle$ AVERTISSEMENT : avant toute intervention à l'intérieur de l'ordinateur, consultez les consignes de sécurité livrées avec celui-ci. Pour plus<br>d'informations sur les meilleures pratiques en matière de sécurité, consultez la

# **Retrait de la caméra**

 **REMARQUE :** vous devrez peut-être installer Adobe® Flash® Player depuis le site **Adobe.com** pour voir les illustrations ci-dessous.

- 1. Suivez les étapes décrites dans la section <u>Avant d'intervenir à l'intérieur de l'ordinateur</u>.<br>2. Retirez le panneau avant.<br>3. Retirez le panneau interne.
- 2. Retirez le [panneau avant.](file:///C:/data/systems/vos320/fr/sm/TD01_FrontBezelPanel.htm)<br>3. Retirez le [panneau interne.](file:///C:/data/systems/vos320/fr/sm/TD05_DummyModule.htm)
- 
- 4. Retirez le <u>cache d'E/S</u>.<br>5. Retirez le <u>socle inclinable</u>.
- 6. Retirez le <u>[lecteur optique](file:///C:/data/systems/vos320/fr/sm/TD04_OpticalDrive.htm)</u>.<br>7. Retirez le <u>[capot arrière](file:///C:/data/systems/vos320/fr/sm/TD07_RearCover.htm)</u>.
- 
- 8. Retirez la <u>[protection arrière en métal](file:///C:/data/systems/vos320/fr/sm/TD11_SmallShielding.htm)</u>.<br>9. Retirez la <u>[protection de la carte système](file:///C:/data/systems/vos320/fr/sm/TD12_SysBrdShielding.htm)</u>.<br>10. Débranchez le câble de la caméra.
- 
- 11. Retirez doucement la caméra du châssis en métal.

## **Réinstallation de la caméra**

Pour réinstaller la caméra, suivez les étapes ci-dessus dans l'ordre inverse.

#### <span id="page-34-0"></span>**Intervention à l'intérieur de l'ordinateur Guide de maintenance Dell™ Vostro™ 320**

- [Avant d'intervenir à l'intérieur de l'ordinateur](#page-34-1)
- [Outils recommandés](#page-34-2)
- [Arrêt de l'ordinateur](#page-34-3)
- [Après intervention à l'intérieur de l'ordinateur](#page-35-0)

## <span id="page-34-1"></span>**Avant d'intervenir à l'intérieur de l'ordinateur**

Respectez les consignes de sécurité suivantes pour protéger votre ordinateur de dommages éventuels et pour garantir votre sécurité personnelle. Sauf indications contraires, les conditions suivantes doivent avoir été respectées à chaque étape de ce document :

- 
- 1 Vous avez suivi les étapes décrites dans la section <u>[Intervention à l'intérieur de l'ordinateur](file:///C:/data/systems/vos320/fr/sm/work.htm)</u>.<br>1 Vous avez lu les consignes de sécurité fournies avec l'ordinateur.<br>1 Pour remplacer un composant ou l'installer, s'i
- AVERTISSEMENT : avant toute intervention à l'intérieur de l'ordinateur, consultez les consignes de sécurité livrées avec celui-ci. Pour plus<br>d'informations sur les meilleures pratiques en matière de sécurité, consultez la **l'adresse suivante : www.dell.com/regulatory\_compliance.**
- PRECAUTION : seul un technicien de maintenance agréé doit effectuer les réparations sur l'ordinateur. Les dommages causés par des<br>interventions de maintenance non autorisées par Dell ne sont pas couverts par votre garantie
- **PRÉCAUTION : pour éviter une décharge électrostatique, mettez-vous à la terre à l'aide d'un bracelet antistatique ou en touchant régulièrement une surface métallique non peinte, par exemple un connecteur situé à l'arrière de l'ordinateur.**
- PRECAUTION : manipulez les composants et les cartes avec soin. Ne touchez ni les composants ni les contacts d'une carte. Tenez une carte par<br>les bords ou par la languette de fixation métallique. Tenez un composant, tel qu'
- **PRÉCAUTION : lorsque vous déconnectez un câble, tirez sur le connecteur ou sur la languette de retrait, mais jamais sur le câble lui-même.**  Certains câbles possèdent un connecteur avec des languettes de fixation ; vous devez appuyer sur ces dernières pour déconnecter le câble.<br>Quand vous séparez les connecteurs en tirant dessus, veillez à les maintenir alignés **vous connectez un câble, assurez-vous que les deux connecteurs sont correctement orientés et alignés.**
- **REMARQUE :** la couleur de votre ordinateur et de certains composants peut différer de celle de l'ordinateur et des composants illustrés dans ce document.

Afin d'éviter d'endommager l'ordinateur, suivez la procédure ci-dessous avant de commencer l'intervention.

- 1. Assurez-vous que la surface de travail est plane et propre afin d'éviter de rayer le capot de l'ordinateur.<br>2. Éteignez l'ordinateur (voir <u>Arrêt de l'ordinateur</u>).
- 

**PRÉCAUTION : pour déconnecter un câble réseau, débranchez-le d'abord au niveau de l'ordinateur, puis au niveau du périphérique réseau.**

- 3. Déconnectez tous les câbles réseau de l'ordinateur.<br>4. Déconnectez l'ordinateur et tous les périphériques qu
- 
- 4. Déconnectez l'ordinateur et tous les périphériques qui lui sont reliés de leur prise secteur.<br>5. Appuyez sur le bouton d'alimentation et maintenez-le enfoncé lorsque l'ordinateur est débranché afin de mettre à la te
- 
- PRECAUTION : avant de toucher quoi ce soit à l'intérieur de l'ordinateur, mettez-vous à la terre en touchant une partie métallique non peinte du<br>châssis, par exemple l'arrière de l'ordinateur. Répétez cette opération régul **statique qui pourrait endommager les composants.**

#### <span id="page-34-2"></span>**Outils recommandés**

Les procédures mentionnées dans ce document nécessitent les outils suivants :

- Un petit tournevis plat ;
- Un tournevis cruciforme :
- l Une petite pointe en plastique ; l Le CD du programme de mise à jour du BIOS (voir le site Web de support technique de Dell à l'adresse **support.dell.com**).

## <span id="page-34-3"></span>**Arrêt de l'ordinateur**

△ PRÉCAUTION : pour éviter de perdre des données, enregistrez et fermez tous les fichiers, puis quittez tous les programmes en cours d'exécution **avant d'éteindre l'ordinateur.**

1. Arrêtez le système d'exploitation :

**Sous Windows Vista :**

Cliquez sur le bouton **Démarrer** , cliquez sur la flèche en bas à droite du menu **Démarrer** comme indiqué ci-dessous, puis cliquez sur **Arrêter**.

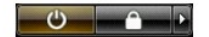

#### **Sous Windows XP :**

Cliquez sur **Démarrer**® **Arrêter l'ordinateur**® **Arrêter**.

L'ordinateur s'éteint une fois le système d'exploitation arrêté.

2. Vérifiez que l'ordinateur et tous les périphériques connectés sont éteints. Si l'ordinateur et les périphériques qui y sont connectés ne s'éteignent pas<br>automatiquement lorsque vous arrêtez le système d'exploitation, ma

# <span id="page-35-0"></span>**Après intervention à l'intérieur de l'ordinateur**

Une fois les procédures de réinstallation terminées, n'oubliez pas de reconnecter les périphériques externes, cartes, câbles, etc. avant d'allumer votre ordinateur.

- 1. Remettez en place le capot arrière de l'ordinateur (voir <u>Capot arrière</u>).<br>2. Connectez les câbles téléphoniques ou câbles réseau à l'ordinateur.
- 

#### **PRÉCAUTION : pour connecter un câble réseau, branchez-le d'abord sur le périphérique réseau, puis sur l'ordinateur.**

- 3. Reconnectez l'ordinateur et tous les périphériques qui lui sont reliés à leur prise secteur.
- 4. Allumez l'ordinateur.<br>5. Vérifiez que votre ordinateur fonctionne correctement en exécutant le programme [Dell Diagnostics](file:///C:/data/systems/vos320/fr/sm/diags.htm). Voir <u>Dell Diagnostics</u>.